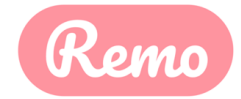

# **CNE1バーチャルクラスルームへようこそ!**

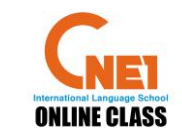

[1]使用ツール:REMO(オンライン会議システム) [2]必要な物:PC(またはタブレット端末)、マイク付イヤホン(またはヘッドフォン) [3]授業開始までにREMOの事前登録を完了していただきます。「Googleアカウント」 または「メールアドレス」があれば、1分程度で登録が完了いたします。 [4]参加URL:<https://live.remo.co/e/cne1-online-school-1> [5]入室されたらグループクラス、自習室、ラウンジで自由にお過ごしいただけます。

**REMOは、以下のデバイスとブラウザ(Chrome【クローム】)が推奨されています**

MacOSX 10.13+- Chrome 77+ Windows 10+ - Chrome 77+ iOS / iPhone 12.4 - Safari 12.1+ Android 7+ - Chrome 77+

[1]REMO推奨ブラウザ以外で、正常に動作しない場合があります。

[2]**PCまたはタブレット端末でのご利用**を推奨します。スマホか らのご利用はベータ版のため動作が不安定、機能が制限されるな どが生じることがあります。オンライン自習室はスマホでも可能。

[3] 必ず翻訳機能をオフにしてご利用ください

### **事前準備その1 REMOアカウント作成方法**

**イベントURLからも、こちらの画面に飛びますが、<b>事前に準備しておきたい!という方はこちら**↓から。

Welcome to Remo Your limitiess virtual networking and event space

Welcome back! Enter your virtual event space by logging in below.

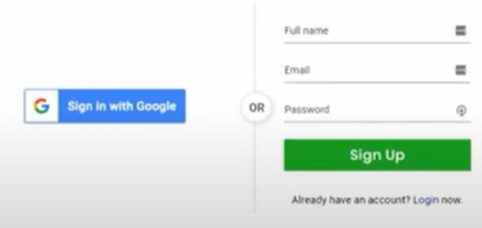

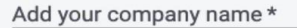

#### Upload company logo

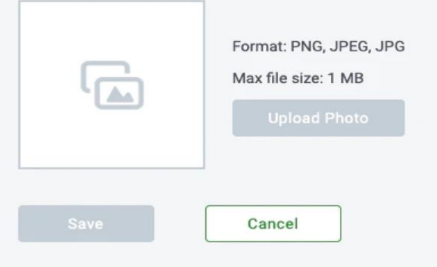

Step1 Remoのサイトに行き、「Get Started」をクリック。 <https://remo.co/conference/>

Step<sub>2</sub> アカウント作成画面に移るので、 「Googleアカウント」でSign Inか、 「氏名・emailアドレス・パスワード」でSign Up。

### Step<sub>3</sub>

会社名(お名前)を入力し、プロフィール画像をアップロード。 テーブルでは、このお名前が表示されます。お写真は任意です。後から追加も可能です。

これでアカウント登録は完了です。

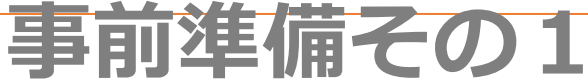

# **REMOアカウント作成方法 その2(当日登録される方)**

STEP1: CNE1からのご招待メール本文の参加用リンクをクリックします。

STEP 2: 前頁Step2・3と同じ。 E-mailアドレスまたはGoogleアカウントで登録 (Sign Up) してください 。

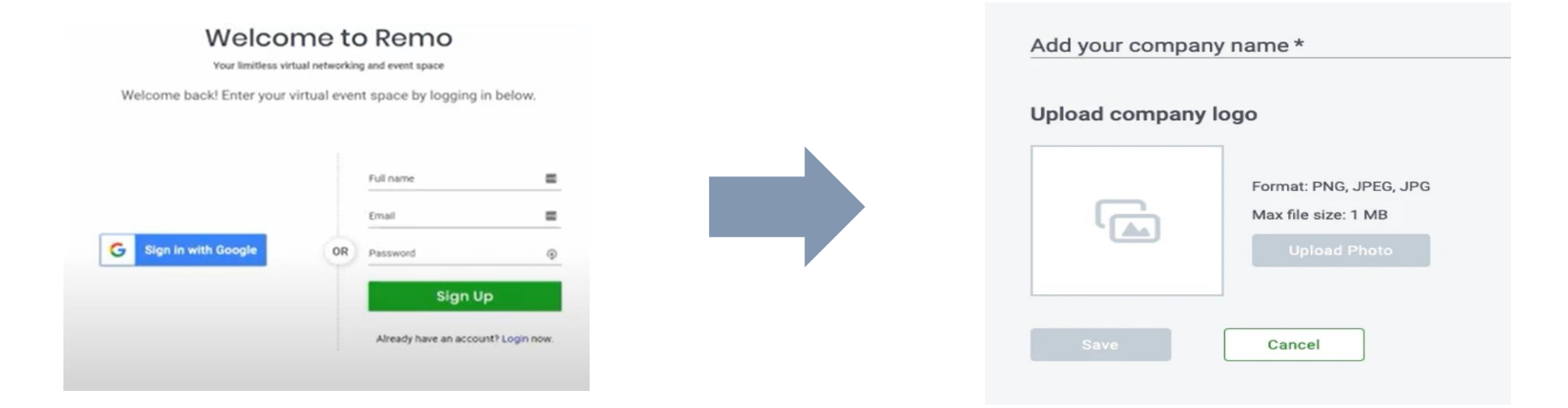

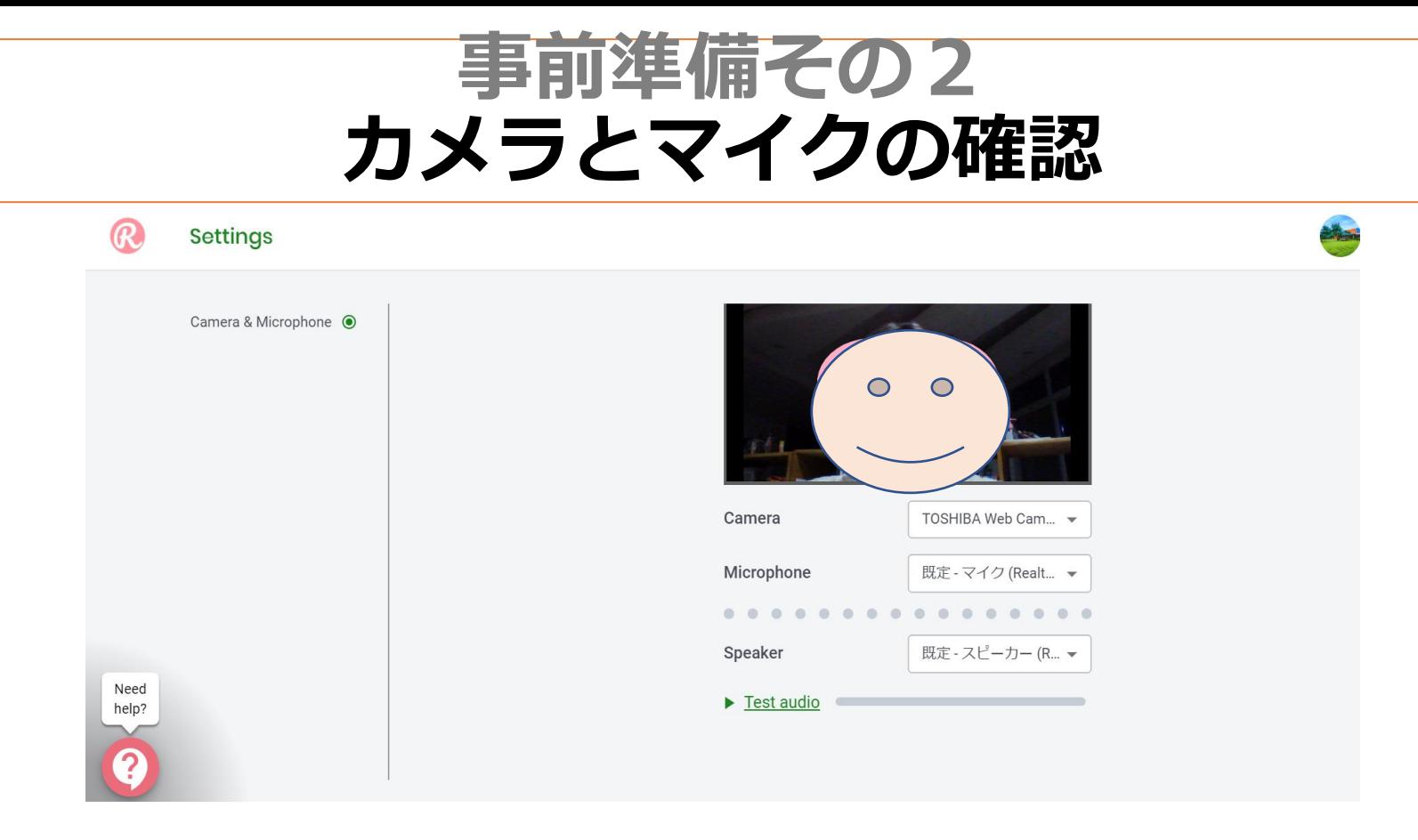

Step1

画面左上のREMOのロゴマークをクリックし、タブが表示されたら、 下の方にある「Settings」⇒「Camera & Microphone」をクリック。

Step2 画面の中でカメラが作動しているのが確認できれば、カメラ設定はOK。 Microphoneとスピーカーは、Test audioをクリックして動作確認してください。

調整しても動作しない場合は、イヤフォンをチェックするか、一度ブラウザを再起動してみてください。

**いざ、本番**

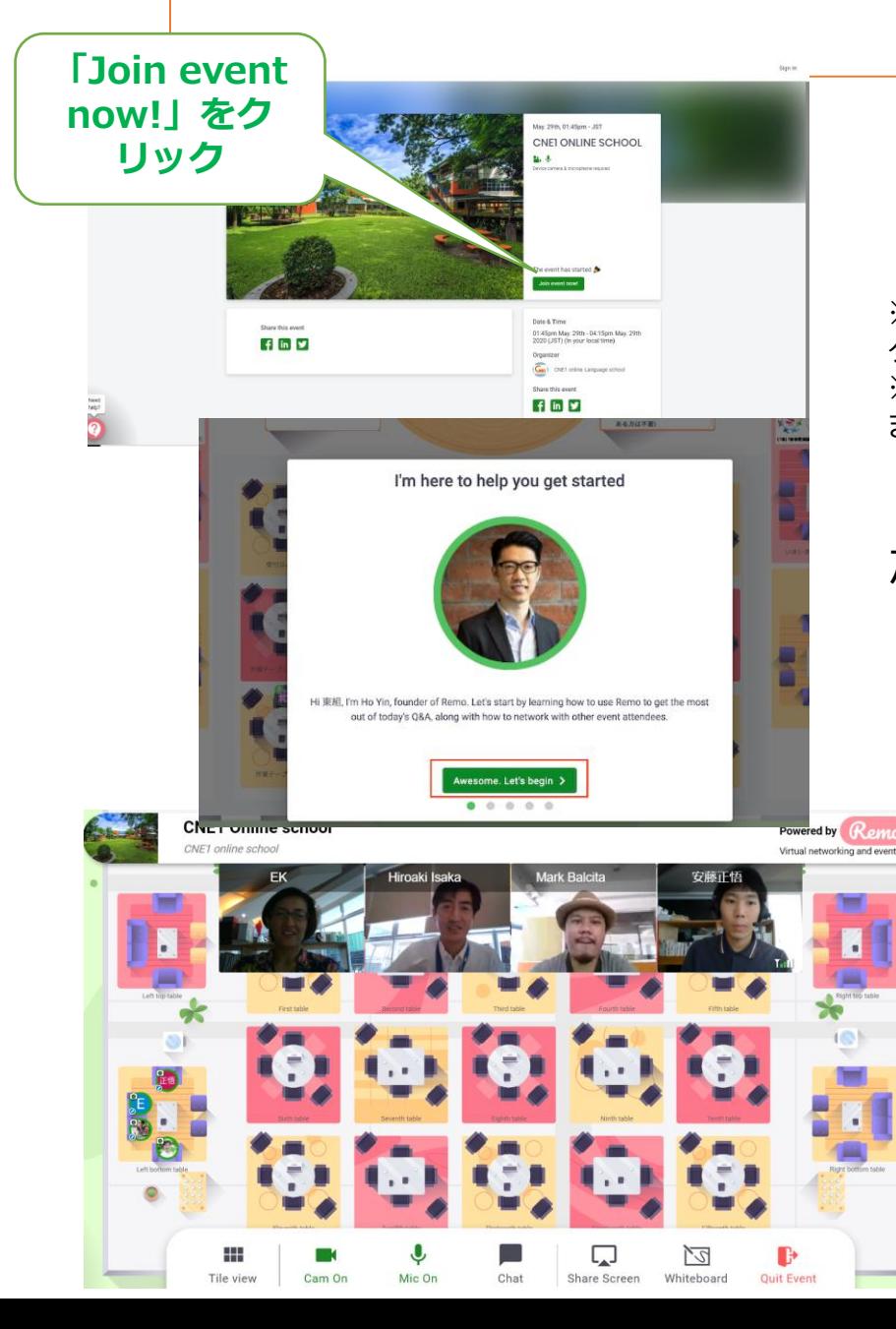

1)招待URLをクリックすると、左図のようなWelcomeページが出ます。 **「Join event now!」**をクリック(タップ)していってください。

※クリックして左下の画面でなく真っ白の画面が表示される場合、右上のメニューから「**Chromeで開く**」を クリックしてみてください。

※Loadingがしばらく表示されていたら、そのままお待ちください。機種によって数分以上かかる場合がござい ます。5分以上変わらない場合、一度ブラウザを立ち上げなおしてみてください。

2)さらにポップアップが出てきたら、同じ要領でクリックして進んでく ださい。

3) 左下のようなメイン画面が見えましたか?

4)画面下に、カメラとマイクのアイコンが赤色に なっています。クリック(タップ)してください。 **「Cam On」「Mic On」と、緑色の表示になればOK**。

5)画面上にさまざまなお部屋をご用意しています。 行きたいお部屋の上でダブルクリック(ダブルタップ) して、自由にお部屋を移動してみてください。

## **REMOメニュー**

画面下のアイコンをご確認ください。 (スマホやタブレット端末の場合、表記が若干違いますがご了承ください。

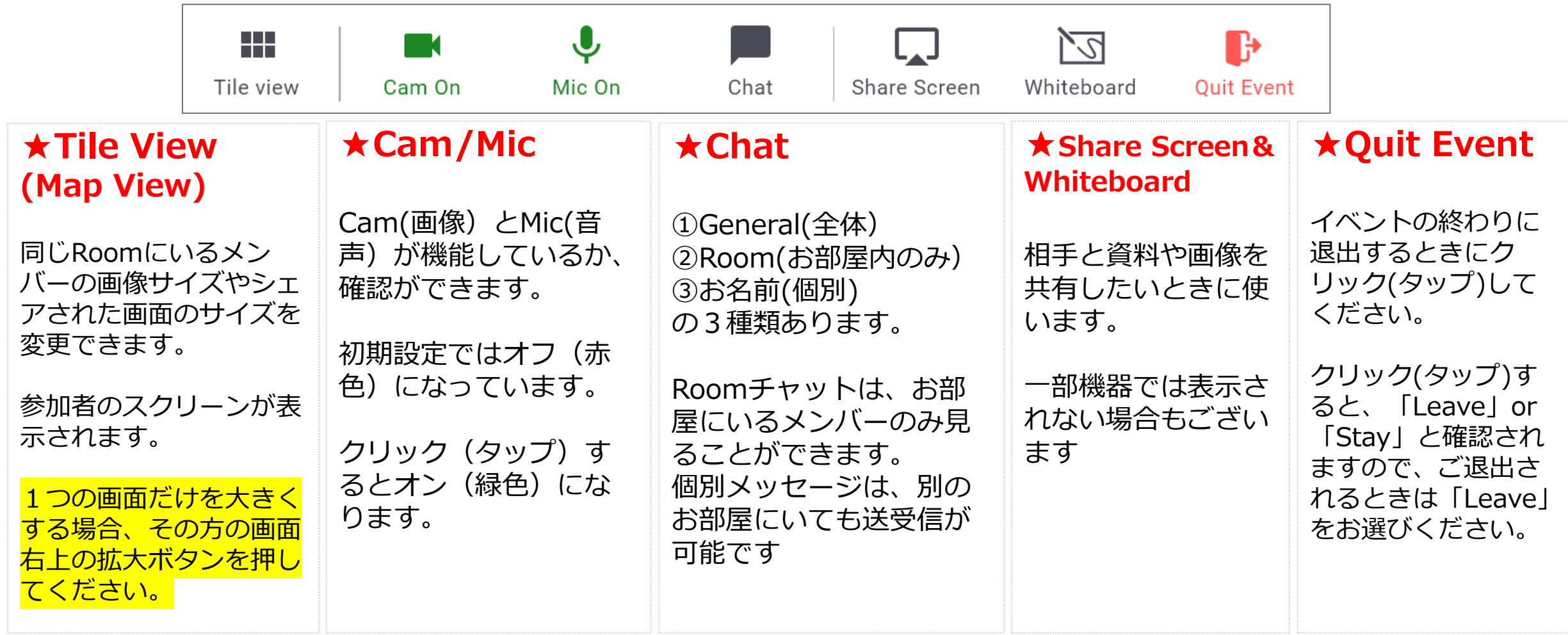

**CNE1バーチャルクラスルーム2階**

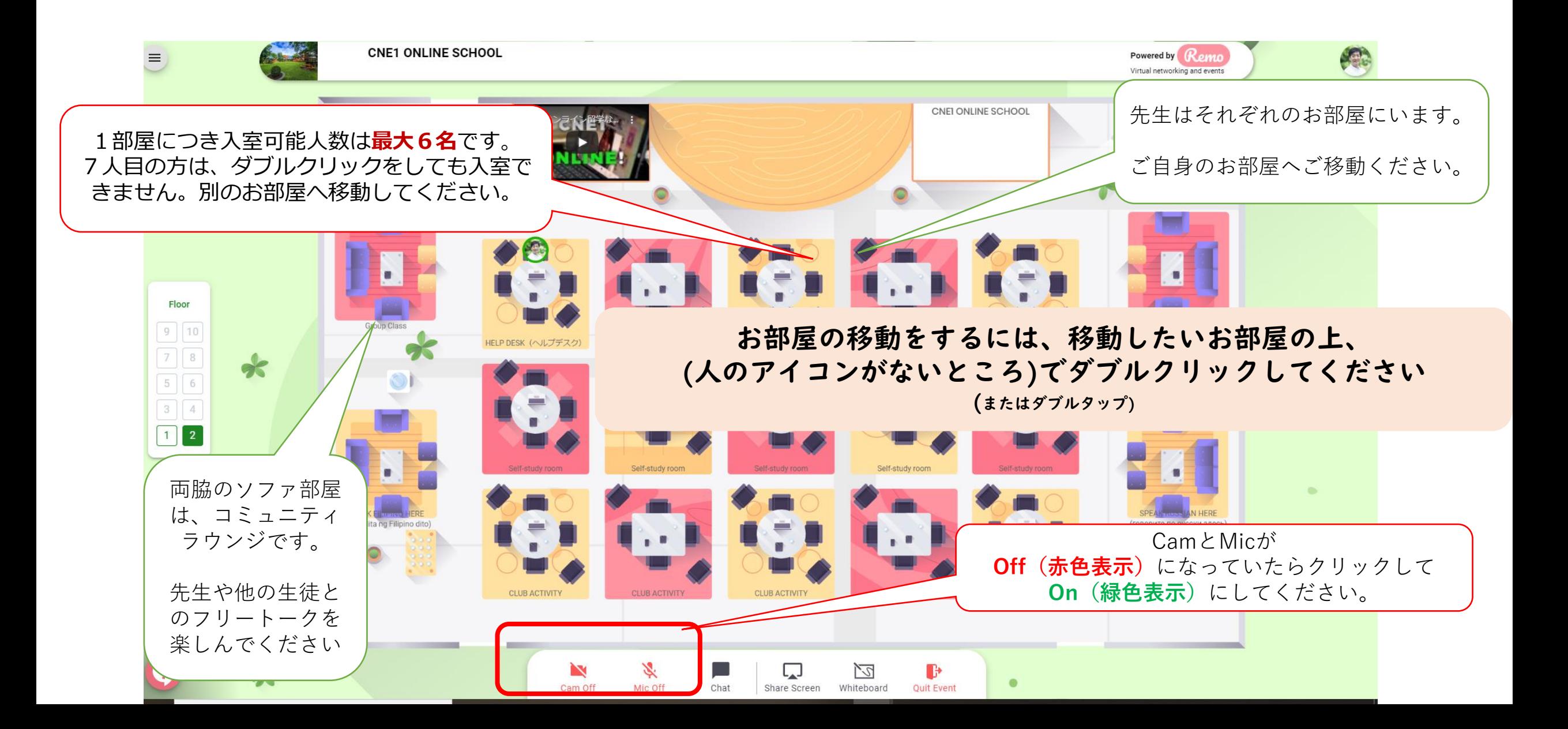

**CNE1バーチャルクラスルーム1階**

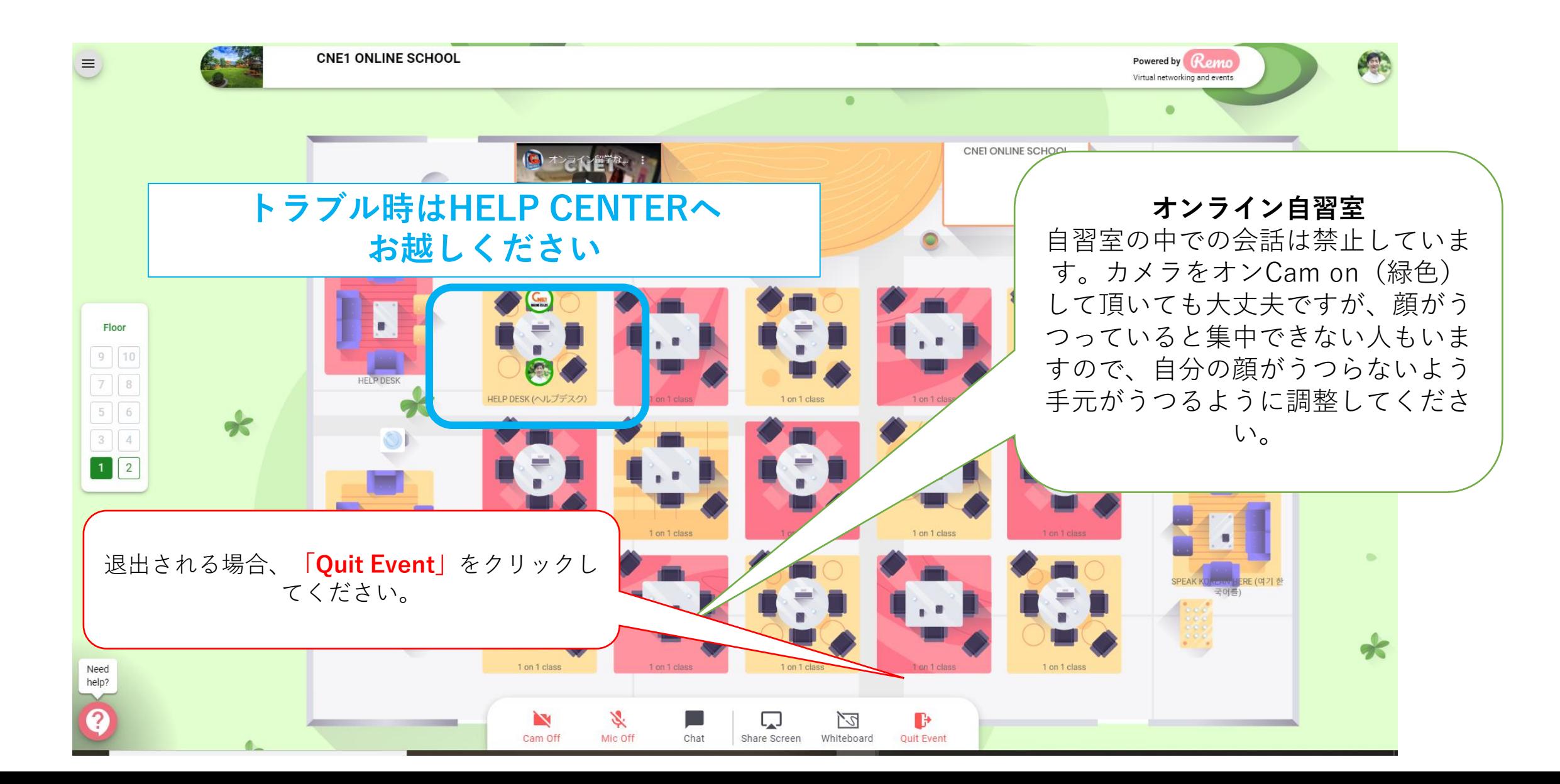

### **トラブルシューティング**

- ■招待URLをクリックしても画面が真っ白でなにも変わらない
- ・右上のメニューから「Chromeで開く」をクリックしてみてください
- ・Webブラウザを「Google Chrome」または「Safari」に変えて試してみてください
- ■招待URLをクリックして「Loading」から画面が変わらない
- ・混雑しています。申し訳ございませんが、しばらくお待ちください。
- ・一度更新ボタンを押していただくか、再度URLをクリックしてみてください。
- ・10分経過しても入れない場合はREMO側のシステム障害の可能性があります。間隔をあけて再度試してみて ください。
- ■表示されている特定の誰か、もしくは画面を大きく表示したい
- ・拡大表示したい画面をクリック。
- ・その画面の右上の拡大表示をクリックすると、全画面表示になります。

#### ■ルームにいる人が表示されない

- ・その状態のまま、数秒少し待ってみてください。特に、Roomを移動後、表示までに少しタイムラグがありま す。
- ・他のルームへ移動して戻ってみてください。
- ・ブラウザを更新(または退場・再入場)してみてください。

## **トラブルシューティング2**

#### **★「カメラ」と「マイク」のアイコンが緑色(on)になっていることをご確認ください**

#### ■ビデオが動作しない(映らない)

・その状態のまま、少し待ってみてください。特に、Roomを移動後、表示までに少しタイムラグがあります。 ・機器のオーディオ設定をご確認ください(カメラがREMOをアクセス許可してあることをご確認ください)

#### ■画面がフリーズして動かない

- ・しばらく待ってもダメなら、ブラウザをリフレッシュする
- ・いったん別のテーブルへ移動して戻ってみるなど、お試しください。

#### ■オーディオがハウリングしてしまう

・マイク付ヘッドフォンまたはイヤフォンをご使用ください。

#### ■オーディオが作動しない、または相手にこちらの音声が伝わらない

- ・その状態のまま、少し待ってみてください。
- ・インターネット回線が原因の可能性もあります。
- ・イヤフォンが原因の場合、イヤフォンをいったん機器から外して動作を確認してみてください。
- ・1分以上その状態が続くようであれば、一度ブラウザをリフレッシュしてみるのも良いです。
- ・設定画面から、オーディオ設定をご確認ください。